# **PAYROLL AND TIMESHEET EMPLOYEE PORTAL GUIDE**<br>Welcome to City Staffing!

Please review the following carefully for payroll timeline and directions on how to submit your timesheet  $(3^{rd}$  shift or overnight hours please see page 6). The [Web Portal](http://www.citystaffing.com/) is where you will enter your direct deposit information prior to first payroll, timesheets, work availability, update your profile, etc. Timesheets are due no later than 9:00am Central on Mondays. IMPORTANT: *Late timesheets will result in one week pay delay – no exceptions*.

## You will receive four additional emails:

- 1) New associates will receive username and password for the portal by the end of the week. Existing associates have this information or can choose "Forgot" username or password.
- 2) Email from Akken approving your Direct Deposit.
- 3) Email from Summit approving your Direct Deposit.
- 4) After your first payroll you'll receive an email from Summit on Thursday morning with a link to register to view your pay history in their portal.

### After I Submit a Timesheet, what happens?

- After timesheet is submitted it is pending approval from supervisor & cannot be edited.
- If the timesheet is rejected, you will receive an email letting you know and you can resubmit.
- Payroll is weekly on Thursdays by end of day.
- **Enroll in Direct Deposit under My Profile**  $\rightarrow$  **Pay Check Delivery**

For more information, questions, or concerns please contact accounting@citystaffing.com. *WELCOME TO THE TEAM*!

\_\_\_\_\_\_\_\_\_\_\_\_\_\_\_\_\_\_\_\_\_\_\_\_\_\_\_\_\_\_\_\_\_\_\_\_\_\_\_\_\_\_\_\_\_\_\_\_\_\_\_\_\_\_\_\_\_\_\_\_\_\_\_\_\_\_\_\_\_\_\_\_\_\_\_\_\_\_\_\_\_\_\_\_\_\_\_\_\_\_\_\_\_\_\_\_

This guide reviews the basic features for an AkkenCloud Employee Self Service Account.

# LOGIN INFORMATION:

You can log into your Employee Self Service account from <https://citystaffing.com/webportal>. Use the credentials emailed to you upon your first week. Username: your username Password: your password

If you ever forget our login information, simply choose Forgot Username or Forgot Password and it will be sent to you.

Read below about how to submit timesheets or watch the videos on [www.citystaffing.com](http://www.citystaffing.com/) found under Resources.

After you have logged in you will see your *eDesk*. We will focus on the 'My Profile' tab for Timesheets.

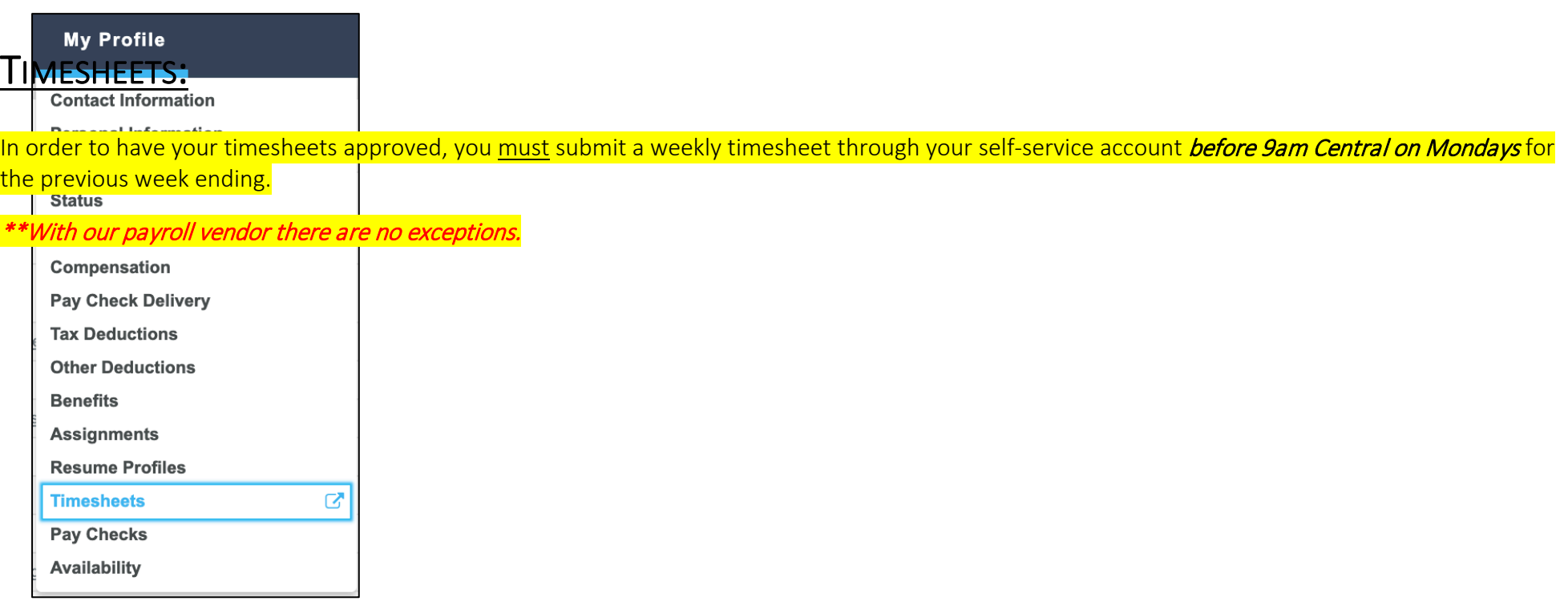

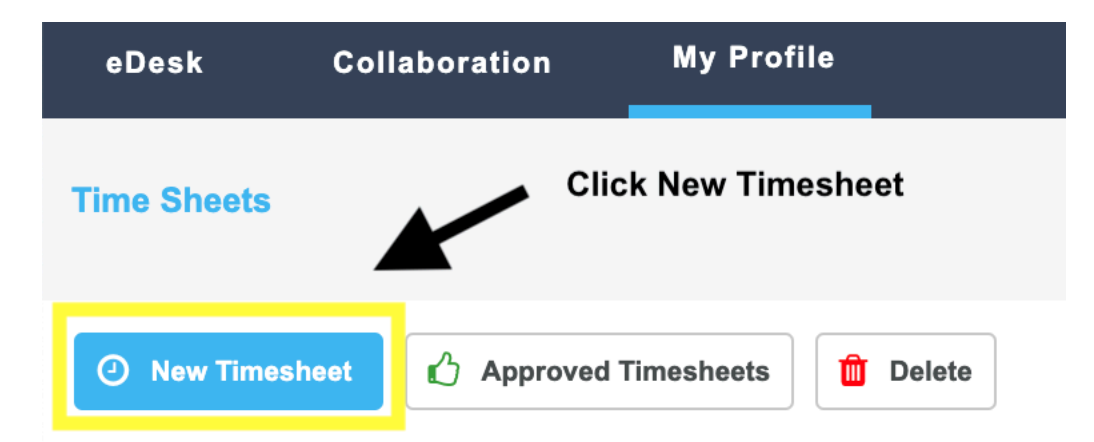

## TIME IN/TIME OUT TIMESHEET

1) Create a Timesheet in the right-hand corner by choosing your first day of work until the last day of work that week. Click View. You will NOT be able to see your assignment if you create a timesheet before your first day on assignment. Pay attention to the dates.

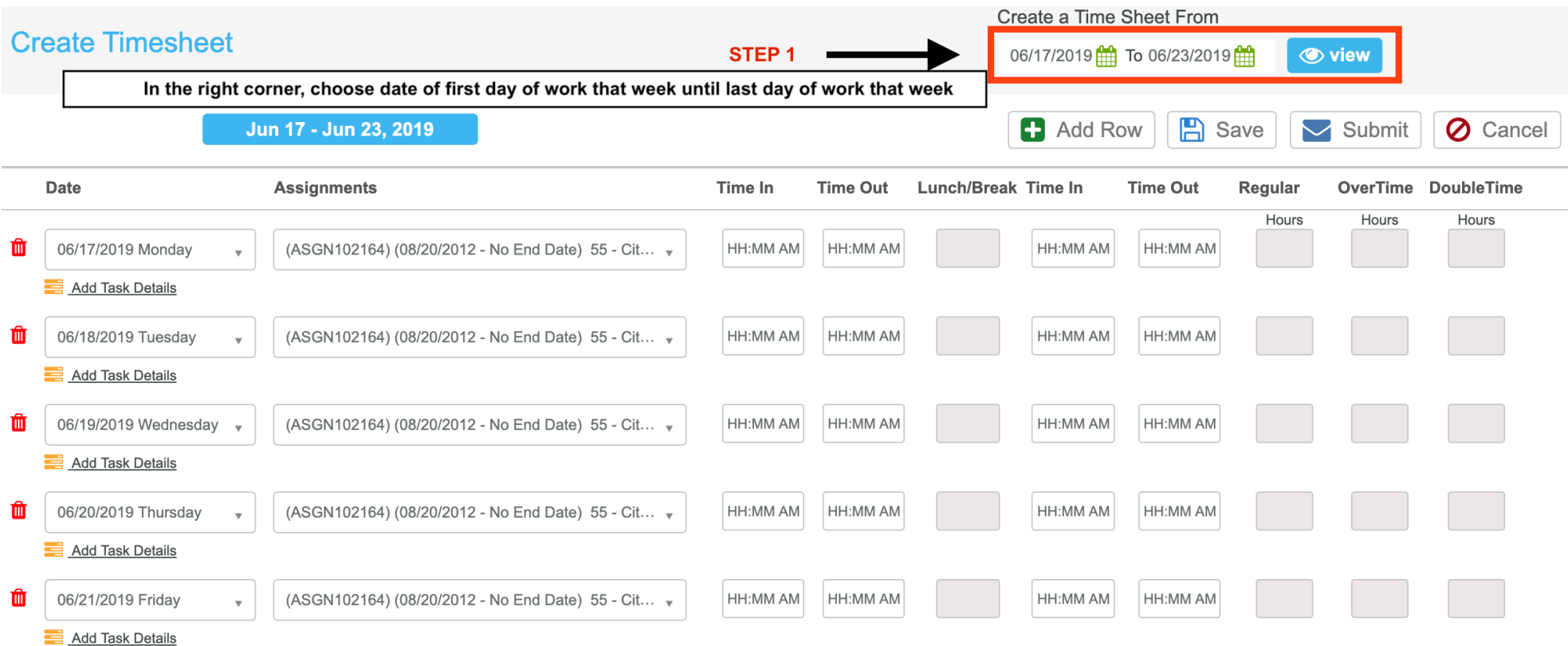

2) Make sure the correct Assignment is listed in drop down under Assignment Section. If you are currently working on more than one assignment, select the assignment from the drop-down list under Assignments.

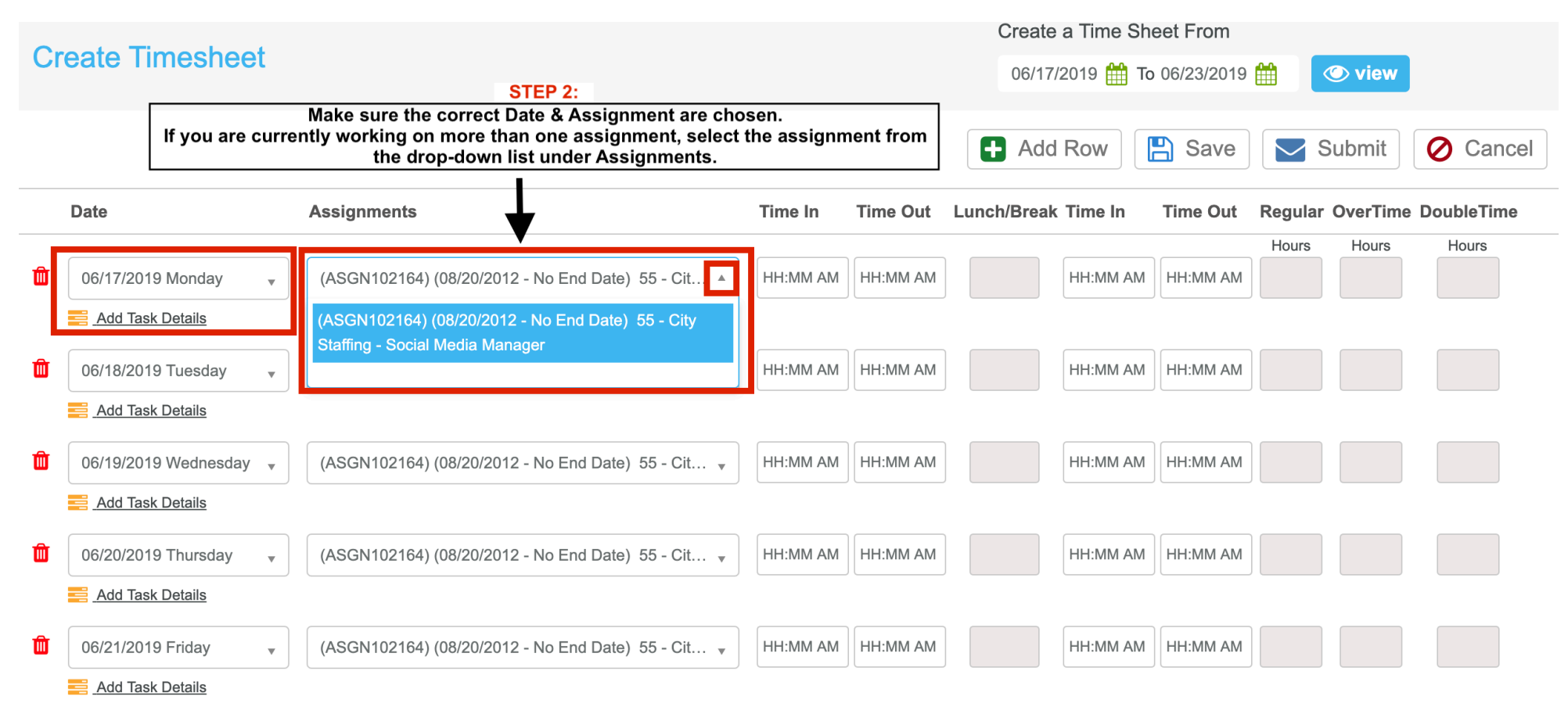

### 3) Fill in TIME IN and TIME OUT boxes:

- Enter *Time In* (for the day), *Time Out* (for break), *Time In* (after break), and finally *Time Out* (for the day).
- If you did not take a break, then enter your *Time In* and *Time out* in the first two boxes (i.e. no break).
- Enter your hours worked on the actual day worked.
- You can change the day of the week by clicking on the arrow next to the listed day.
- If at the end of the timesheet you run out of line items simply choose "Add Row".

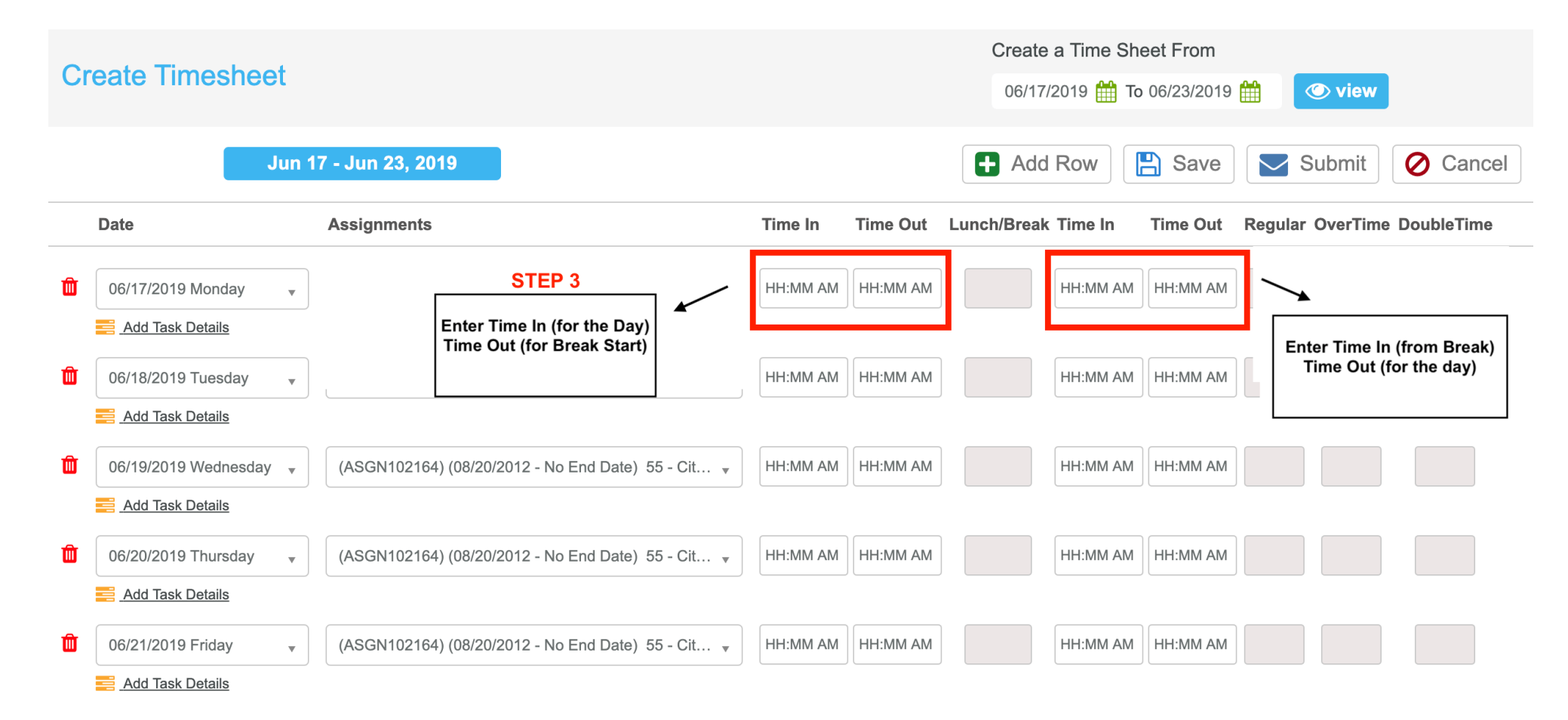

3rd SHIFT or OVERNIGHT SHIFT EMPLOYEES: See below for an example of a 3<sup>rd</sup> shift or overnight hours timesheet.

- Schedule D and F should have Sunday as the beginning of their timesheet, not the end. The system defaults to Monday, so change it to Sunday.
- 3<sup>rd</sup> shift will have TWO-line items for each shift since you start one day (Sunday) and end the next day (Monday), for example. The below example shows an associate who started her shift at 7:00PM on Sunday and ended at 05:30AM Monday. Her hours are broken up between Sunday (7:00PM to 11:59PM) and Monday (12:00AM until her break, return from break until 05:30AM). She worked 4 days for a total of 37 hours.

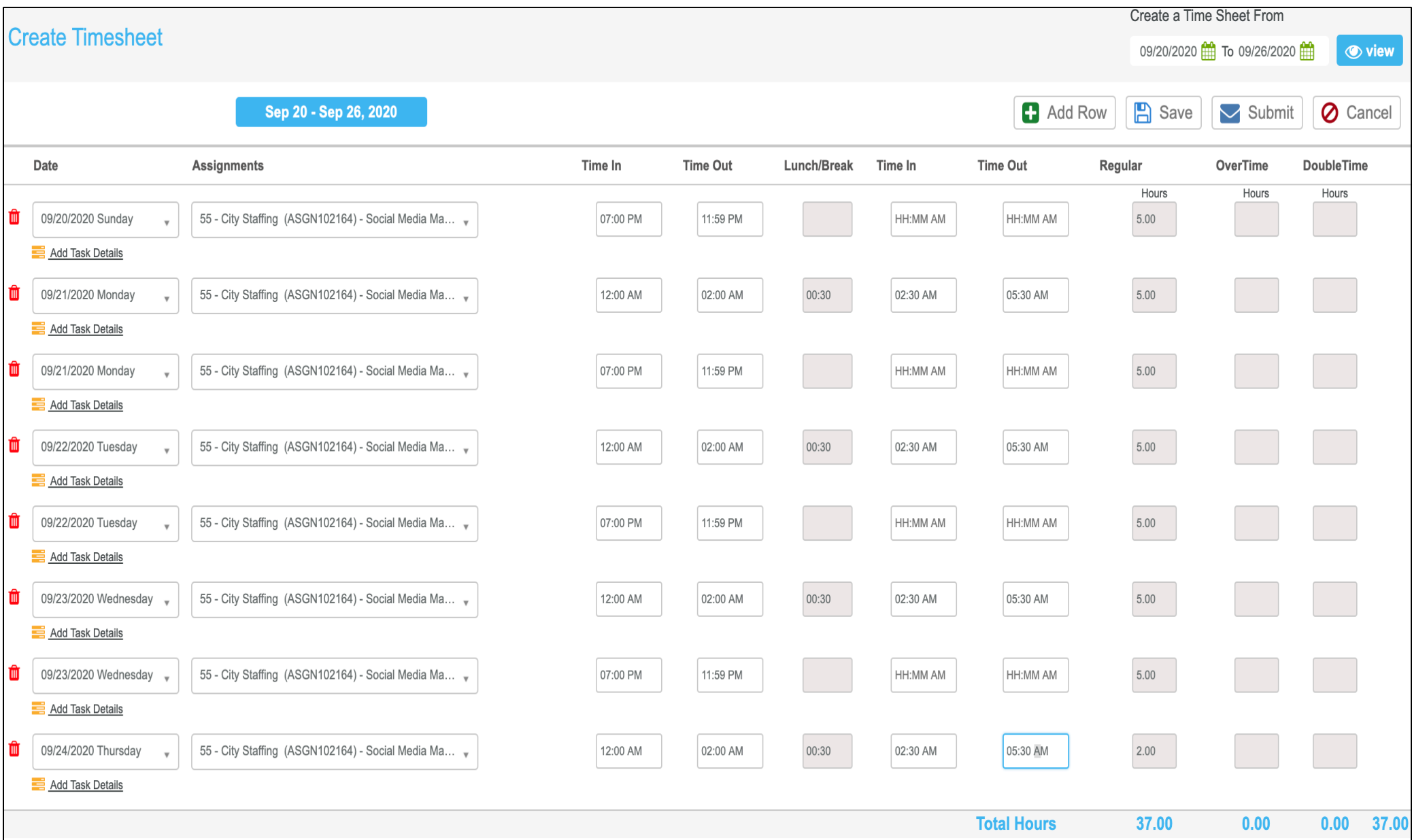

4) Hit Save (for editing later) or Submit to send for approval. We cannot see your timesheet until you Submit it.

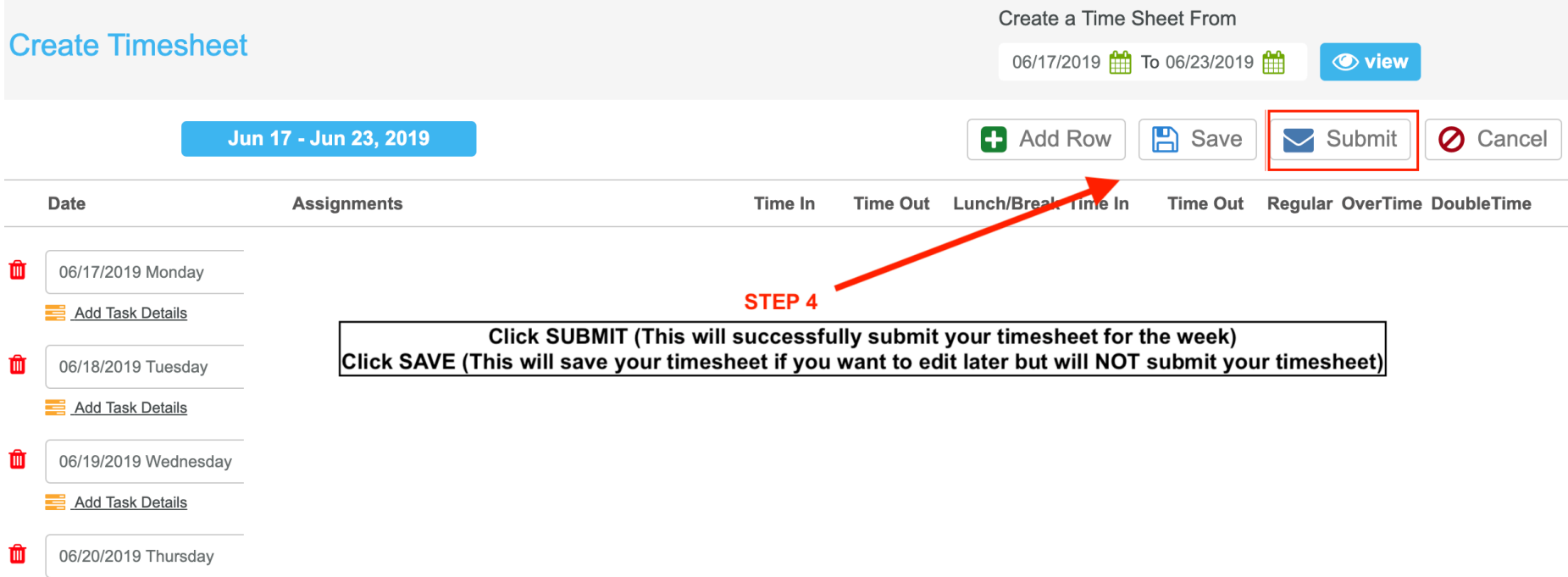

- 5) If you saved a timesheet you can double click on it to open, edit, and submit. Once submitted you cannot edit a timesheet.
- 6) Once a timesheet has been submitted, the time sheet will be listed in the main timesheet home screen. Here you can also view prior timesheets you have saved for future submission and timesheets that have been approved or rejected.

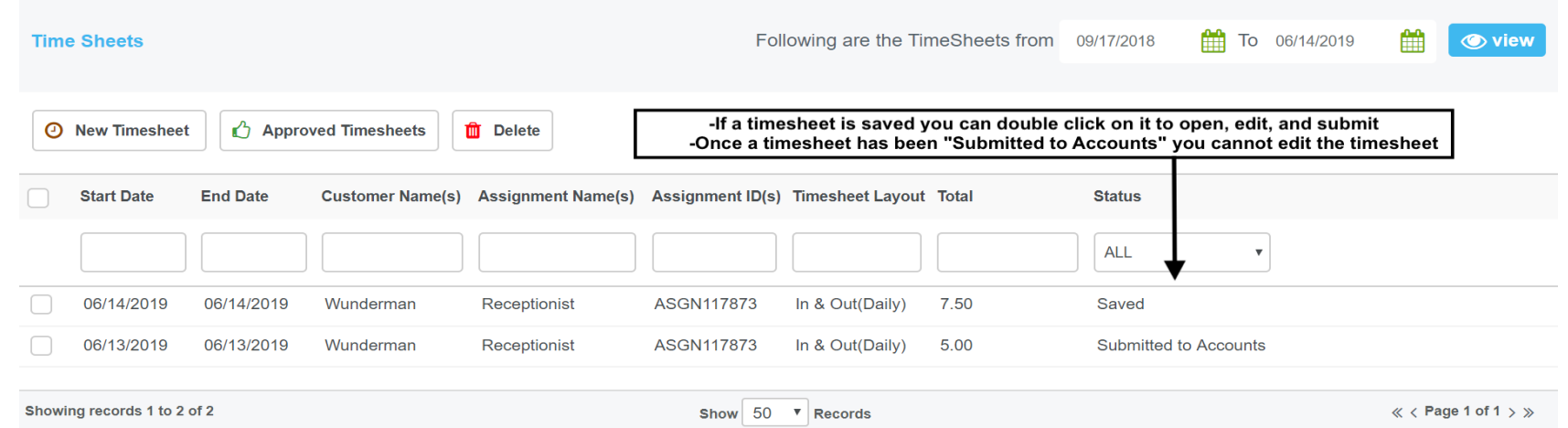